# **PRESENTAZIONE DOMANDA**

## **Bando Progetti di Pubblica Utilità (PPU) 2019**

## **Bando Azioni di Politica Attiva del Lavoro per la realizzazione di Progetti di Pubblica Utilità (PPU)**

**Fondo Sociale Europeo**

**Periodo 2019 - 2021**

Regole di compilazione

versione 01

# <span id="page-1-0"></span>Sommario

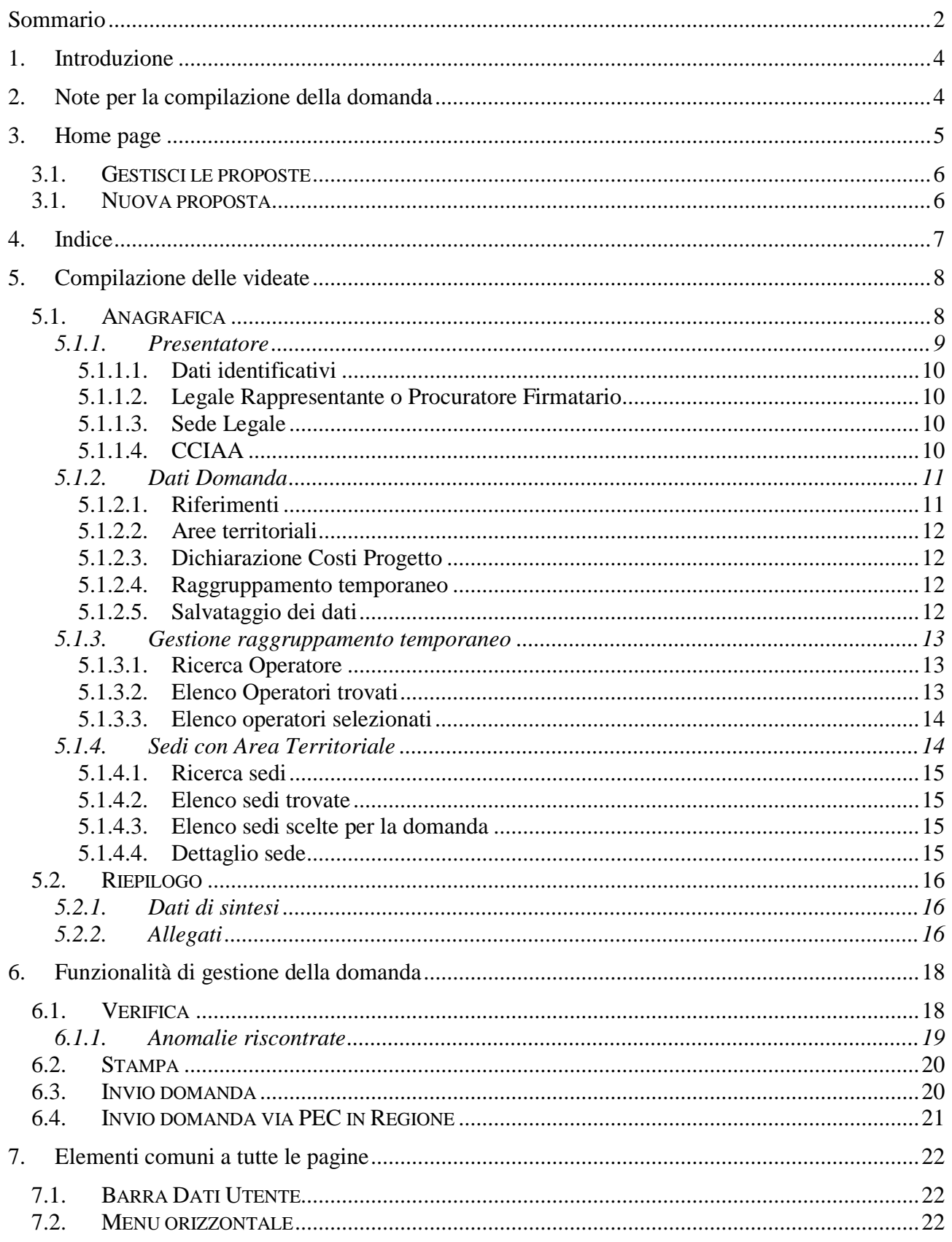

## Bando Progetti di Pubblica Utilità (PPU) 2019 Regole di compilazione Domanda

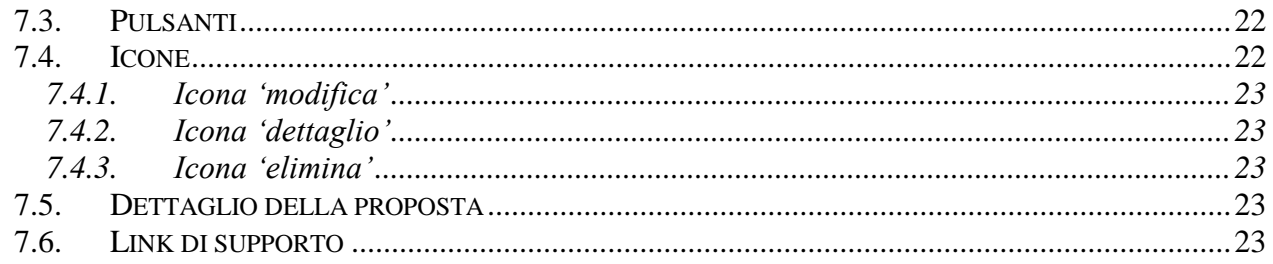

## <span id="page-3-0"></span>**1. Introduzione**

Il presente documento ha lo scopo di fornire a tutte le parti interessate una visione sintetica delle funzionalità principali del Sistema di Presentazione delle Domande della Formazione Professionale e Lavoro, con riferimento specifico al **"Bando Azioni di Politica Attiva del Lavoro per la realizzazione di Progetti di Pubblica Utilità (PPU) - Periodo 2019 – 2021".**

Si consiglia di consultare il documento prima di ricorrere al Servizio Assistenza, i cui contatti sono indicati nella relativa sezione dell'applicativo.

Le regole generali di funzionamento dell'applicativo sono descritte nel manuale utente presente nella pagina introduttiva del servizio.

**Nota bene**: i dati relativi a utenti o enti di formazione non sono reali, ma puramente esemplificativi.

## <span id="page-3-1"></span>**2. Note per la compilazione della domanda**

Per una corretta compilazione della domanda è necessario:

- 1. Compilare tutte le videate dell'applicativo, come descritto al § [Compilazione delle videate](#page-7-0)
- 2. Verificare di aver inserito tutte le informazioni richieste (vedi § [Verifica\)](#page-17-1)
- 3. Compilare tutti gli allegati previsti dal bando (vedi [§5.2.2\)](#page-15-2)
- 4. Inviare la domanda (vedi § Invio [domanda\)](#page-19-1) Seguire i passi indicati nel paragrafo ["6.4](#page-20-0) [Invio domanda via PEC in Regione"](#page-20-0) per completare l'invio formale dell'istanza

#### **ATTENZIONE:**

**Non è consentito l'aggiornamento di una singola domanda tramite un accesso concorrente di più utenti. Qualora ciò avvenisse il sistema non può garantire la congruenza e la completezza delle informazioni.** 

## <span id="page-4-0"></span>**3. Home page**

Da questa pagina è possibile:

- cercare le domande (riquadro "*Gestisci le Proposte*"), inserendo uno o più tra i parametri richiesti e premendo il pulsante "cerca" oppure
- inserire una nuova istanza (riquadro "*Nuova Proposta*").

I pulsanti "Pulisci campi" e "Ripristina valori iniziali" devono essere utilizzati per cancellare i parametri inseriti.

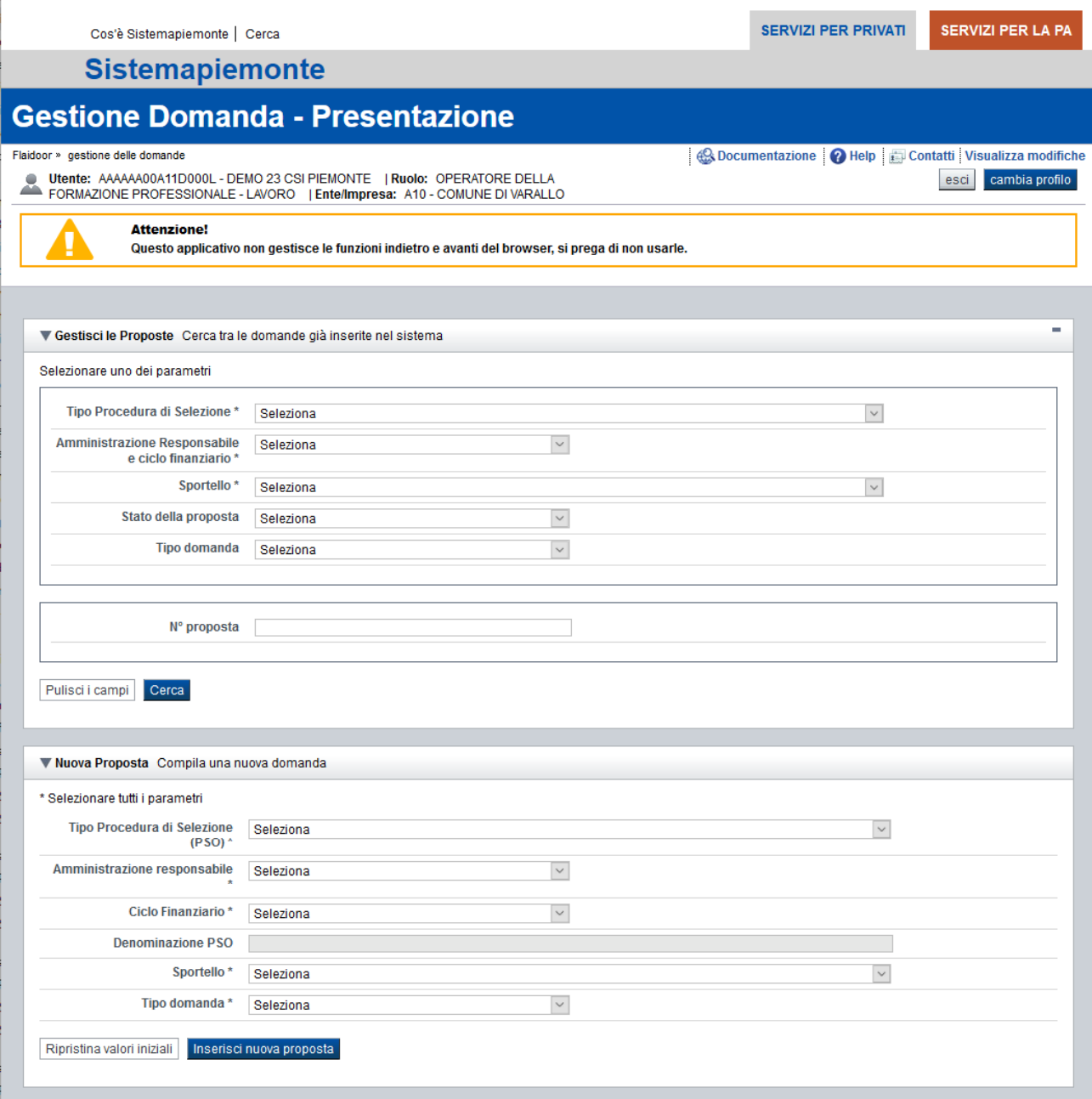

## <span id="page-5-0"></span>**3.1. Gestisci le proposte**

Premendo il tasto "cerca" è possibile accedere all'elenco delle domande che sono inserite nel sistema e che soddisfano i parametri di ricerca indicati.

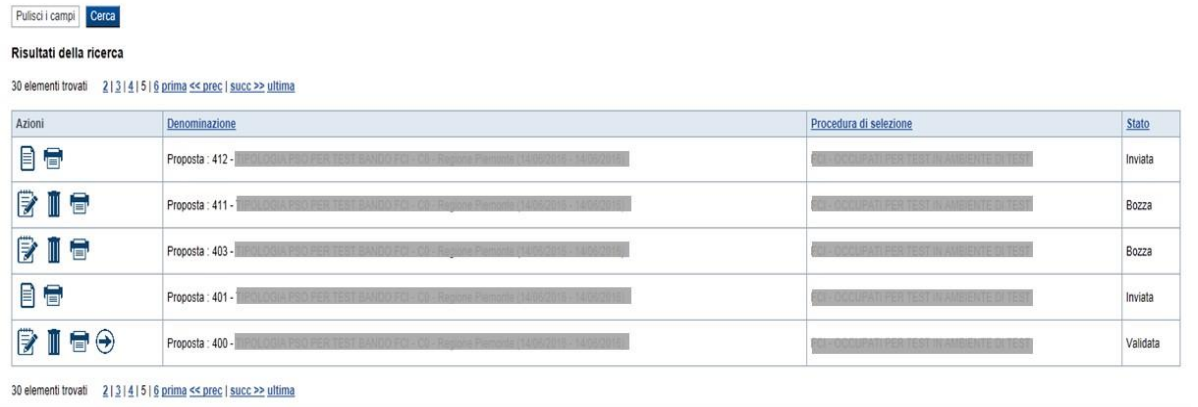

Sulla singola domanda sono disponibili, a seconda dello stato avanzamento (ultima colonna visualizzata), le seguenti azioni:

- **Modifica Z**.
- **Dettaglio**  $\mathbf{\mathbf{\mathbb{E}}},$
- $\blacksquare$  Elimina  $\bar{\blacksquare}$ ,
- **Invia**  $\Theta$

## **3.1. Nuova proposta**

<span id="page-5-1"></span>È possibile creare una nuova domanda digitando i parametri richiesti e premendo il tasto "Inserisci nuova proposta". Qualora per la Tipologia di Procedura di Selezione indicata sia "*aperto*" un solo sportello per una sola Amministrazione Responsabile, il sistema popolerà automaticamente tutti i parametri richiesti, altrimenti richiederà la selezione delle informazioni di dettaglio necessarie.

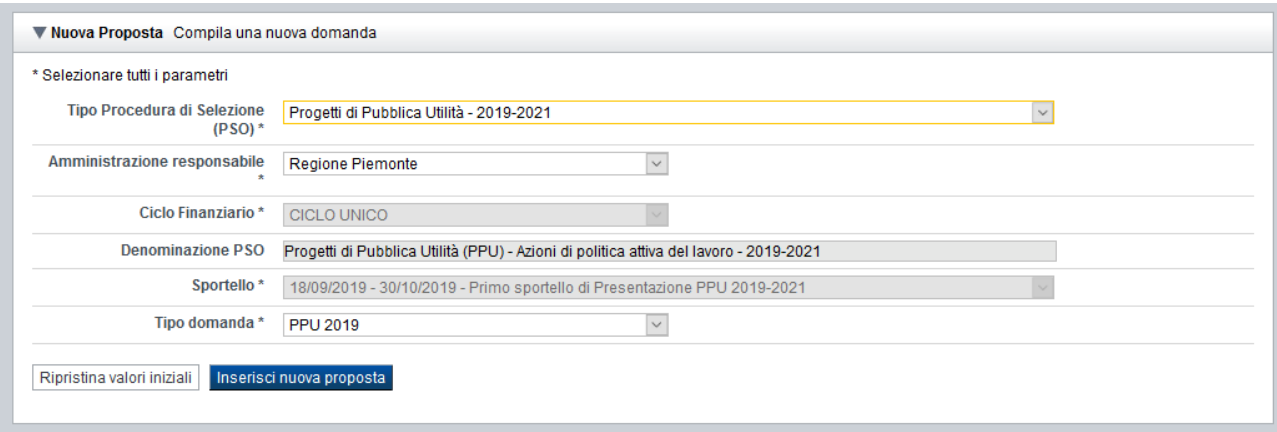

## <span id="page-6-0"></span>**4. Indice**

È la pagina iniziale di gestione di una domanda.

L'accesso è possibile:

- dalla pagina **Home**, selezionando l'icona **modifica** in corrispondenza di una domanda presente nell'elenco dei risultati della ricerca
- dalla pagina **Home**, premendo il tasto **inserisci nuova proposta**
- da qualunque pagina della domanda, tramite selezione della cartella **Indice** nel menu orizzontale

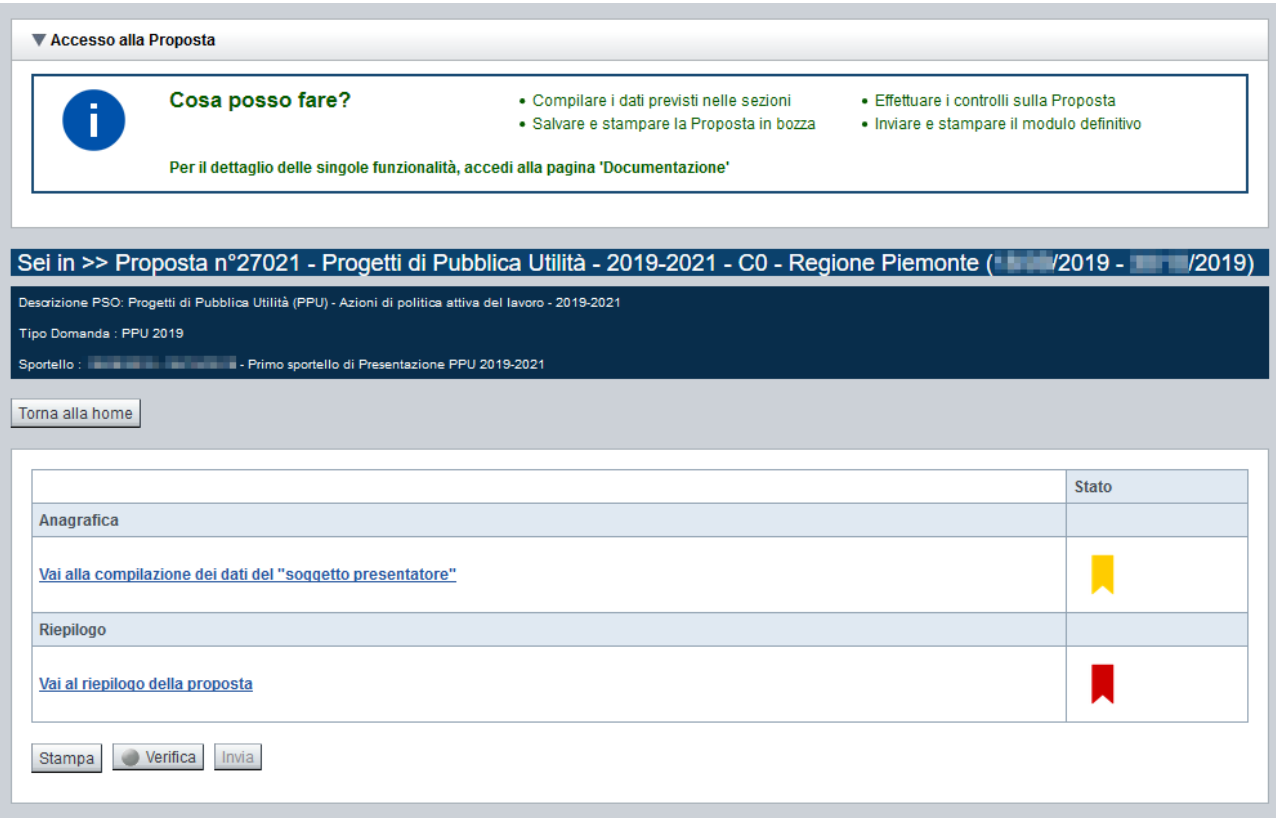

La pagina **Indice** permette di:

- visualizzare i dati identificativi della proposta selezionata
- tornare alla pagina di ricerca e creazione di una proposta, tramite pressione del pulsante **Torna alla home**
- accedere alle pagine di compilazione della proposta, divise in 2 sezioni:
	- o **[Anagrafica](#page-7-1)**. È la sezione relativa alla gestione dei dati del Soggetto Presentatore (es. dati identificativi, legale rappresentante, sede legale, …), dei dati relativi alle sedi coinvolte e dei dati specifici previsti dal bando (es. Riferimenti, dichiarazioni…). Per accedervi, premere il link **Vai alla compilazione dei dati del "soggetto presentatore"**
	- o **[Riepilogo](#page-15-0)**. È la sezione che riporta le informazioni salienti che sintetizzano i contenuti dell'istanza (es.: totali sedi coinvolte, documentazione richiesta e allegata all'istanza,….) ma è anche la sezione mediante la quale si possono caricare a sistema gli allegati, se previsti dal bando. Per accedervi, premere il link **Vai al riepilogo della proposta** (il link è disabilitato se non sono ancora stati inseriti i dati del Soggetto Presentatore)

*Nota: a fianco dei link sopra indicati è evidenziato lo stato della sezione relativa (colore rosso se la sezione non è ancora stata compilata, colore giallo se la sezione è parzialmente compilata, colore verde se la sezione è completa, ossia sono stati inseriti tutti i campi obbligatori)*

- verificare la corretta compilazione della proposta, tramite pressione del pulsante **verifica** (vedi § [Verifica\)](#page-17-1)
- stampare la proposta, tramite pressione del pulsante s**tampa** (vedi § **[Stampa](#page-19-0)**) *Nota: se la domanda non è ancora inviata, la stampa sarà in "bozza" e non utilizzabile per la consegna del cartaceo presso gli uffici regionali. Dopo l'invio, la stampa diventa automaticamente definitiva.*
- inviare la proposta alla Regione Piemonte, tramite pressione del pulsante **invia** (vedi § [Invio](#page-19-1) [domanda\)](#page-19-1)

## <span id="page-7-0"></span>**5. Compilazione delle videate**

## <span id="page-7-1"></span>**5.1. Anagrafica**

È possibile accedere alle pagine di compilazione della sezione **Anagrafica** tramite due modalità:

- dalla pagina **[Indice](#page-6-0)**, tramite pressione del link **Vai alla compilazione dei dati del "soggetto presentatore"**
- da qualunque pagina della domanda, tramite selezione della cartella **Anagrafica** nel menu orizzontale

La sezione **Anagrafica** è suddivisa nelle pagine seguenti:

- **[Presentatore](#page-8-0)**, relativa ai dati anagrafici dell'Operatore Presentatore
- **[Dati Domanda](#page-10-0)**, relativa ai dati specifici della Domanda in fase di compilazione
- **[Gestione raggruppamento temporaneo](#page-12-0)**, relativa ai dati delle componenti RT, se previsto dal bando
- **[Sedi](#page-13-1) con area territoriale**, relativa alle sedi coinvolte nella domanda

#### **5.1.1. Presentatore**

<span id="page-8-0"></span>La pagina **Presentatore** è divisa nei seguenti riquadri:

- **[Dati identificativi](#page-9-0)**
- **[Legale Rappresentante o Procuratore Firmatario](#page-9-1)**
- **[Sede Legale](#page-9-2)**
- **[CCIAA](#page-9-3)**

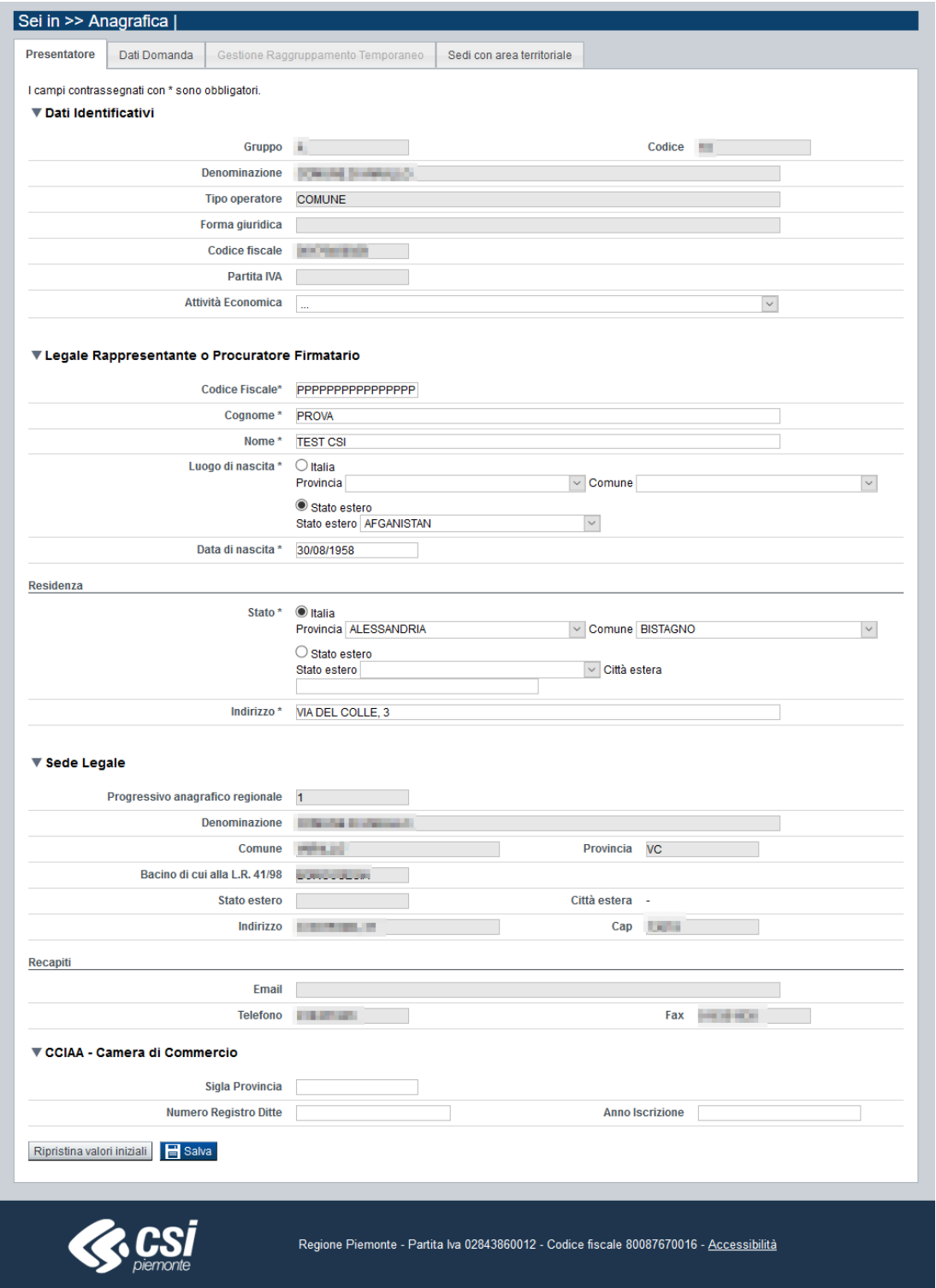

### *5.1.1.1. Dati identificativi*

<span id="page-9-0"></span>Il riquadro **Dati identificativi** riporta i dati salienti dell'Operatore Presentatore:

- **Gruppo**: è il gruppo di appartenenza dell'Operatore Presentatore
- **Codice:** è il codice dell'Operatore Presentatore
- **Denominazione**: è la denominazione dell'Operatore Presentatore
- **Tipo operatore**: è la tipologia di riferimento dell'Operatore Presentatore
- **Forma giuridica**: è la forma giuridica dell'Operatore Presentatore
- **Codice fiscale**: è il codice fiscale dell'Operatore Presentatore
- **Partita IVA**: è la partita IVA dell'Operatore Presentatore

*Nota: Le informazioni visualizzate derivano automaticamente dall'Anagrafe Regionale degli Operatori della Formazione Professionale e Lavoro e non sono modificabili.* 

Viene inoltre richiesto di compilare il seguente campo, nel caso il dato non sia visualizzato dal sistema in quanto non presente nell'Anagrafe Regionale:

 **Attività Economica**: è l'Attività economica dell'Operatore Presentatore, nel caso il dato non sia visualizzato dal sistema in quanto non presente nell'Anagrafe Regionale.

#### *5.1.1.2. Legale Rappresentante o Procuratore Firmatario*

<span id="page-9-1"></span>Nel riquadro **Legale Rappresentante** è necessario inserire i dati anagrafici del legale rappresentante:

- **Codice fiscale**
- **Cognome**
- **Nome**
- **Luogo di nascita**: specificare, in alternativa, Provincia e Comune di nascita del legale rappresentante o Stato estero di nascita
- **Data di nascita**
- **Residenza**: specificare l'indirizzo di residenza del Legale rappresentante e Provincia e Comune di residenza del legale rappresentante o, in alternativa, lo Stato estero di residenza

#### *5.1.1.3. Sede Legale*

<span id="page-9-2"></span>Il riquadro **Sede Legale** riporta le informazioni relative alla sede legale dell'Operatore Presentatore e i relativi recapiti.

*Nota: Le informazioni relative alla Sede Legale derivano automaticamente dall'Anagrafe Regionale degli Operatori della Formazione Professionale e Lavoro e non sono modificabili tramite l'applicativo. Per eventuali modifiche, utilizzare il servizio Gestione Dati Operatore, accessibile al link [http://www.sistemapiemonte.it/cms/privati/formazione-professionale/servizi/633-gestione-dati-operatore.](http://www.sistemapiemonte.it/cms/privati/formazione-professionale/servizi/633-gestione-dati-operatore)*

#### *5.1.1.4. CCIAA*

<span id="page-9-3"></span>Il riquadro CCIAA riporta le informazioni relative all'iscrizione alla Camera di Commercio, Industria, Artigianato e Agricoltura dell'Operatore Presentatore:

*Nota: Le informazioni visualizzate derivano automaticamente dall'Anagrafe Regionale degli Operatori della Formazione Professionale e Lavoro. E' possibile modificarle, o inserirle se non disponibili. L'eventuale aggiornamento sarà però riportato solo sulla domanda selezionata (l'Anagrafe Regionale non verrà aggiornata)*

#### **5.1.2. Dati Domanda**

<span id="page-10-0"></span>La pagina **Dati Domanda** è divisa nei seguenti riquadri:

- **[Riferimenti](#page-10-1)**
- **Aree [territoriali](#page-11-0)**
- **[Dichiarazione Costi Progetto](#page-11-1)**
- **[Raggruppamento temporaneo](#page-11-2)**

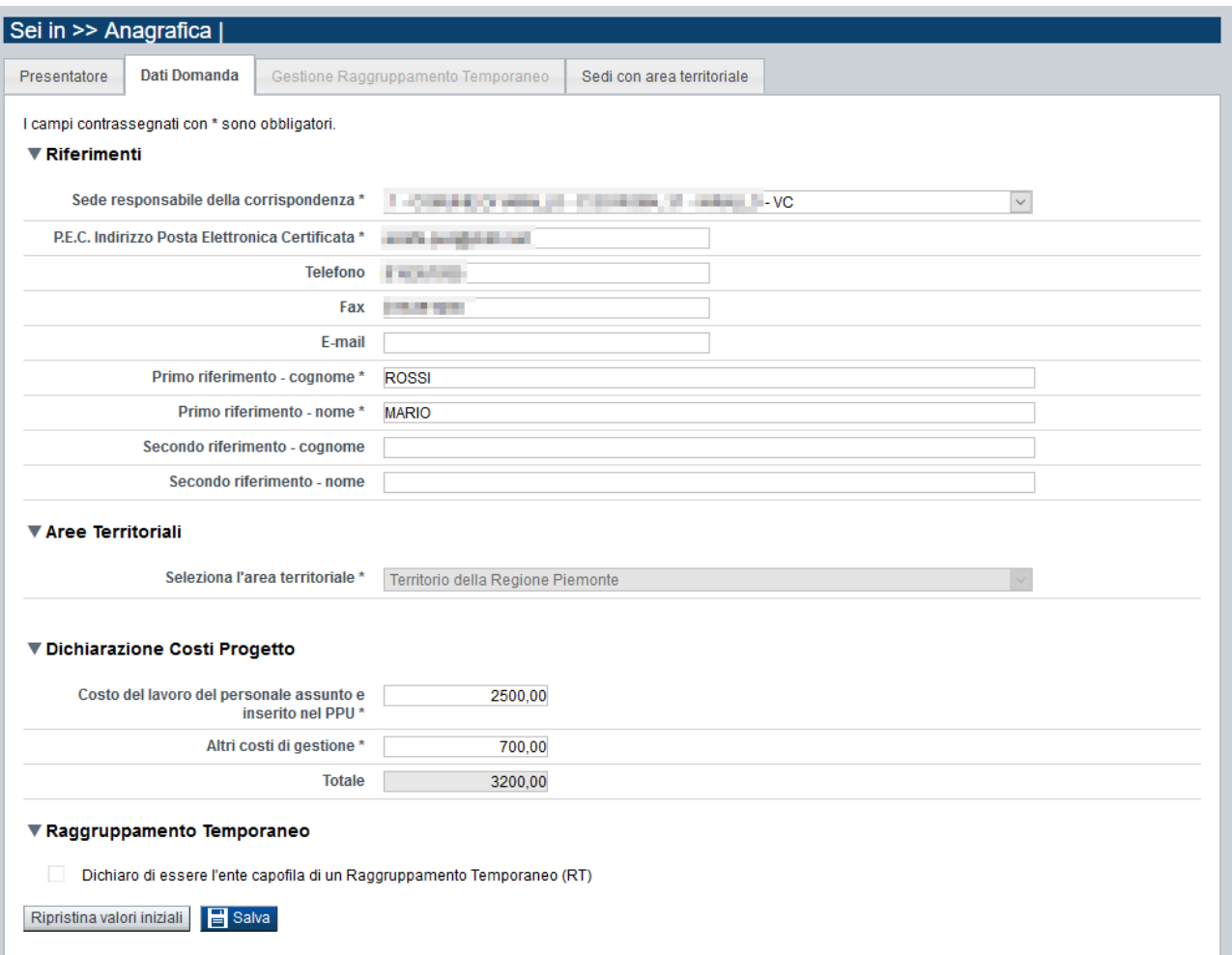

#### *5.1.2.1. Riferimenti*

<span id="page-10-1"></span>Nel riquadro Riferimenti è prevista la compilazione dei seguenti dati:

- **Sede responsabile della corrispondenza**: indicare, dall'elenco proposto riportante le sedi dell'Operatore Presentatore, la responsabile della corrispondenza (campo obbligatorio);
- **P.E.C. Indirizzo Posta Elettronica Certificata**: indicare l'indirizzo di posta elettronica certificata (campo obbligatorio).
- **Telefono**: indicare il numero di telefono di riferimento
- **Fax**: indicare il numero di fax di riferimento
- **E-mail**: indicare l'indirizzo e-mail di riferimento
- **Primo riferimento:** indicare il cognome e il nome della persona di riferimento per la domanda (campo obbligatorio)

#### Bando Progetti di Pubblica Utilità (PPU) 2019 Regole di compilazione Domanda

 **Secondo riferimento**: indicare cognome e nome dell'eventuale altro riferimento per la domanda.

*Nota: I campi 'telefono', 'fax', 'e-mail' sono recuperati in automatico, se presenti, dall'Anagrafe Regionale degli Operatori della Formazione Professionale e Lavoro; sono modificabili, ma la loro modifica resta circoscritta alla domanda in questione (non viene effettuato alcun aggiornamento in Anagrafe)*

#### *5.1.2.2. Aree territoriali*

<span id="page-11-0"></span>Nel riquadro "Aree Territoriali" è possibile selezionare l'area territoriale per la quale l'utente intende presentare la domanda. Il bando regionale PPU 2019-2021 prevede una sola area territoriale di presentazione, corrispondente all'intero territorio della Regione Piemonte, per cui il sistema compila automaticamente il campo rendendolo non modificabile.:

#### *5.1.2.3. Dichiarazione Costi Progetto*

<span id="page-11-1"></span>In questa sezione l'utente deve dichiarare i Costi del Progetto, suddivisi nelle 2 macro voci:

- "Costo del lavoro del personale assunto e inserito nel PPU"
- "Altri costi di gestione"

Come indicato nel bando, sono previsti questi controlli:

- Il totale, calcolato automaticamente dall'applicativo, non deve superare i 150.000€ (Centocinquantamila euro)
- L'importo per la voce "Costo del lavoro del personale assunto e inserito nel PPU" deve essere pari ad almeno il 70% del totale calcolato
- L'importo per la voce "Altri costi di gestione" non deve superare il 30% del totale calcolato

#### *5.1.2.4. Raggruppamento temporaneo*

<span id="page-11-2"></span>Il bando PPU 2019-2021 prevede la presentazione solo ed esclusivamente come RT per cui il sistema seleziona automaticamente il relativo check-box e lo rende non modificabile; occorre selezionare il check-box in questa sezione, per evidenziare da parte dell'utente presentatore la dichiarazione (riportata poi in stampa) di presentazione in RT.

#### *5.1.2.5. Salvataggio dei dati*

<span id="page-11-3"></span>Il bottone "Salva" permette di lanciare una serie di controlli applicativi che vanno da quelli formali (compilazione dei campi obbligatori, formato, ecc) a quelli propri del bando che, in questo caso, riguardano la sezione dei Costi di Progetto.

Gli eventuali errori sono segnalati dal sistema con messaggio e indicazioni.

#### **5.1.3. Gestione raggruppamento temporaneo**

<span id="page-12-0"></span>La pagina permette di inserire gli Operatori che fanno parte del Raggruppamento Temporaneo ATS, Partenariato, ecc…).

È divisa nei seguenti riquadri:

- **[Ricerca Operatore](#page-12-1)**
- **[Elenco Operatori trovati](#page-12-2)**
- **[Elenco operatori selezionati](#page-13-0)**

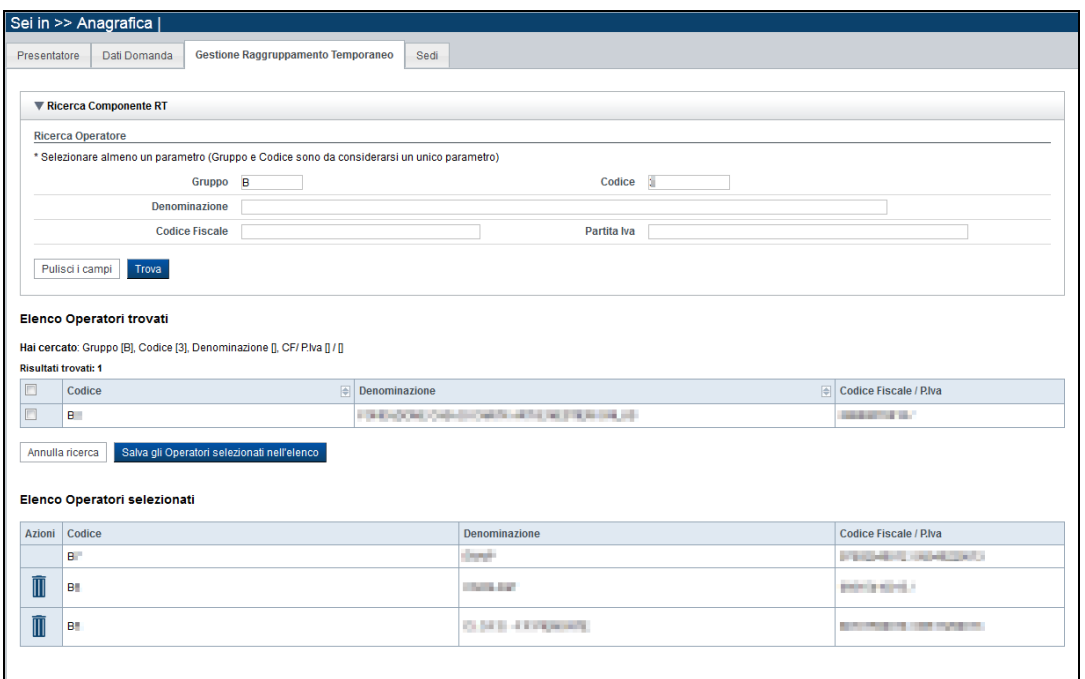

#### *5.1.3.1. Ricerca Operatore*

<span id="page-12-1"></span>Il riquadro Ricerca operatore permette di impostare i seguenti parametri per la ricerca degli operatori:

- **Gruppo e codice**: i campi devono essere compilati entrambi
- **Denominazione**: inserire anche solo una parte della denominazione da ricercare
- **Codice fiscale**
- **Partita iva**

Inserire almeno uno dei parametri e premere il pulsante **trova**. Il sistema visualizzerà il risultato della ricerca nel riquadro "Elenco Operatori trovati".

#### *5.1.3.2. Elenco Operatori trovati*

<span id="page-12-2"></span>Il sistema visualizza nel riquadro **Elenco operatori trovati** l'elenco degli operatori che corrispondono ai parametri impostati per la ricerca.

Per inserire uno o più operatori nel raggruppamento selezionarli e premere il pulsante **Salva gli Operatori selezionati nell'elenco.**

#### Bando Progetti di Pubblica Utilità (PPU) 2019 Regole di compilazione Domanda

#### *5.1.3.3. Elenco operatori selezionati*

<span id="page-13-0"></span>Il sistema visualizzerà gli operatori selezionati nel riquadro **Elenco Operatori selezionati**, da cui sarà possibile:

eliminare l'Operatore dall'elenco, tramite pressione dell'icona  $\blacksquare$ .

Alla prima apertura della pagina, il sistema inserisce automaticamente nell'elenco degli Operatori selezionati i dati del Presentatore (non cancellabili).

#### **5.1.4. Sedi con Area Territoriale**

<span id="page-13-1"></span>La pagina **Sedi** permette di selezionare le sedi interessate dalla domanda. E' divisa nei seguenti riquadri:

- [Ricerca sedi,](#page-14-4)
- **[Elenco sedi trovate](#page-14-1)**,
- **[Elenco sedi scelte per la](#page-14-2)** domanda.

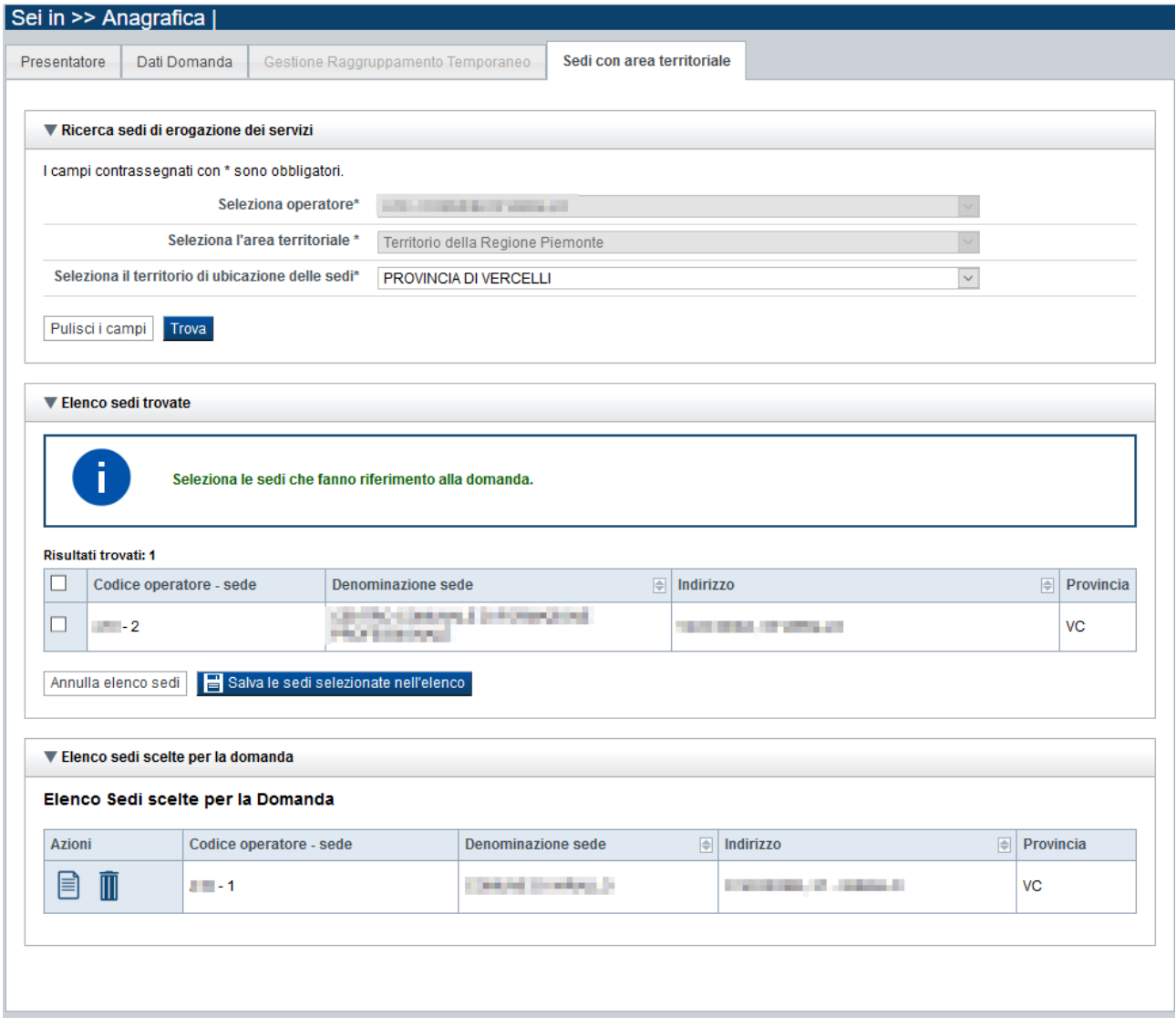

### <span id="page-14-0"></span>*5.1.4.1. Ricerca sedi*

<span id="page-14-4"></span>Il riquadro Ricerca sedi permette di impostare i criteri di ricerca delle sedi:

- **Seleziona Operatore**: contiene la lista degli Operatori che compongono il Raggruppamento Temporaneo
- **Seleziona l'area territoriale:** campo pre-impostato dal sistema non modificabile, contiene l'Area Territoriale selezionata dall'utente nella pagina dei Dati Domanda
- **Seleziona il territorio di ubicazione delle sedi**: contiene la lista dei territori di ubicazione delle sedi, in relazione all'Area Territoriale selezionata.

Selezionare il territorio di ubicazione delle sedi ricercate e premere il pulsante **trova**. Il sistema visualizzerà il risultato della ricerca nel riquadro **[Elenco sedi trovate](#page-14-1)**.

#### *5.1.4.2. Elenco sedi trovate*

<span id="page-14-1"></span>Il sistema visualizza nel riquadro **Elenco sedi trovate** l'elenco delle sedi registrate per l'Operatore Presentatore nell'Anagrafe Regionale nel territorio interessato selezionato.

Per collegare una o più sedi alla domanda, selezionare le sedi di interesse e premere il pulsante **salva le sedi selezionate nell'elenco**.

#### *5.1.4.3. Elenco sedi scelte per la domanda*

<span id="page-14-2"></span>Il sistema visualizzerà le sedi selezionate nel riquadro **Elenco sedi scelte per la domanda**, da cui sarà possibile:

- visualizzare il dettaglio di una sede, tramite pressione dell'icona **il (dettaglio**; vedi § [Dettaglio](#page-14-3) sede)
- eliminare la sede relativa dall'elenco, tramite pressione dell'icona  $\blacksquare$

#### *5.1.4.4. Dettaglio sede*

<span id="page-14-3"></span>Alla pressione dell'icona (**dettaglio**) in corrispondenza della sede prescelta, il sistema visualizza la pagina contenente le informazioni di dettaglio della sede presenti nell'Anagrafe Regionale. *Nota: Le informazioni relative alla Sede derivano automaticamente dall'Anagrafe Regionale degli Operatori della Formazione Professionale e Lavoro e non sono modificabili tramite l'applicativo. Per eventuali modifiche, utilizzare il servizio Gestione Dati Operatore, accessibile al link*

*[http://www.sistemapiemonte.it/cms/privati/formazione-professionale/servizi/633-gestione-dati-operatore.](http://www.sistemapiemonte.it/cms/privati/formazione-professionale/servizi/633-gestione-dati-operatore)*

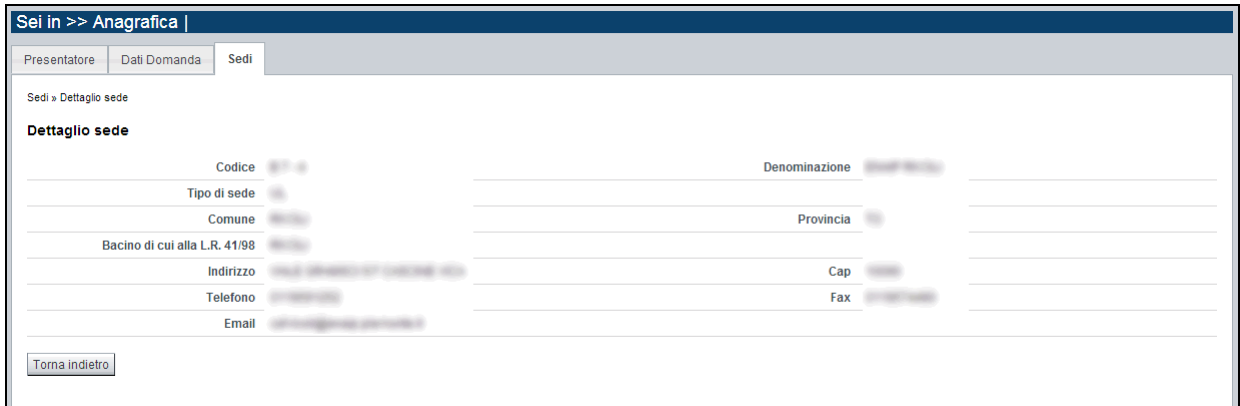

## <span id="page-15-0"></span>**5.2. Riepilogo**

È possibile accedere alle pagine di compilazione della sezione **Riepilogo** tramite due modalità:

- nella pagina **[Indice](#page-6-0)**, tramite pressione il link **Vai al riepilogo della proposta**
- da qualunque pagina della domanda, tramite selezione della cartella **Riepilogo** nel menu orizzontale

La sezione **Riepilogo** è suddivisa nelle pagine seguenti:

- **[Dati di sintesi](#page-15-1)**
- **[Allegati](#page-15-2)**

#### **5.2.1. Dati di sintesi**

<span id="page-15-1"></span>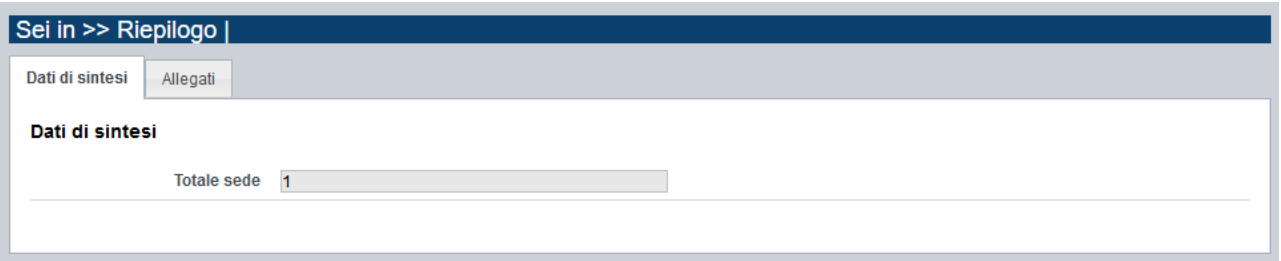

La pagina **Dati di sintesi** riporta l'informazione relativa al numero di sedi indicate nella domanda.

#### **5.2.2. Allegati**

<span id="page-15-2"></span>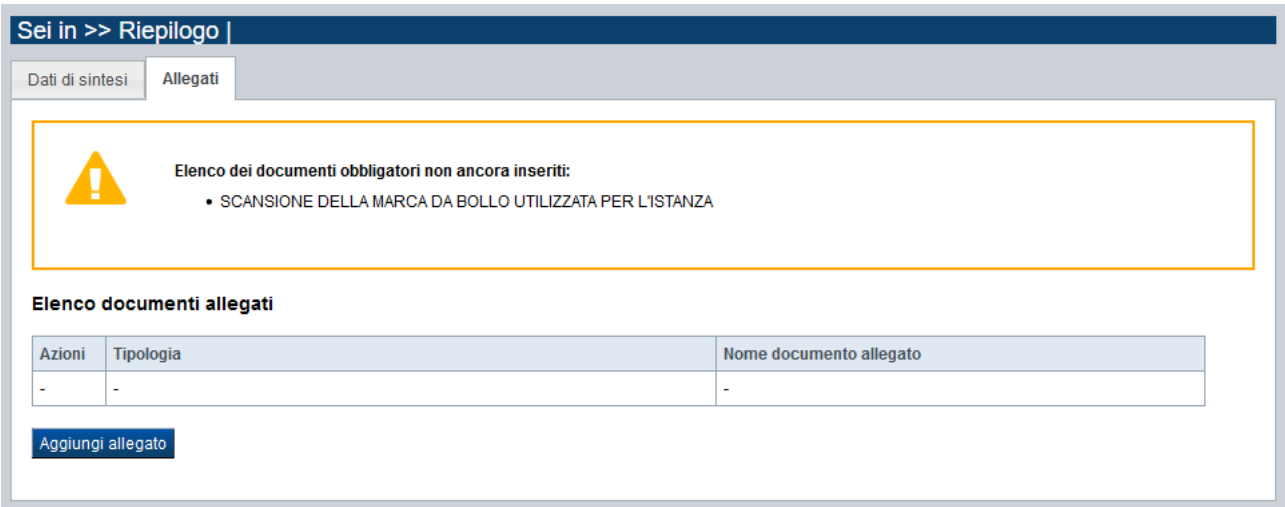

Le modalità di consegna degli allegati alla domanda sono specificate nel bando (*es.: obbligatorietà, possibilità di fare riferimento a istanze precedenti, ecc.).*

La pagina, in generale, permette di dichiarare nel sistema i documenti richiesti dal bando.

Nella sezione in alto della pagina il sistema evidenzia gli **allegati obbligatori**. Tale elenco si aggiorna automaticamente man mano che i documenti richiesti vengono allegati. Come si allega un documento? Premendo il pulsante "**aggiungi allegato**" si apre una finestra di dialogo in cui occorre:

- 1) **selezionare la "tipologia" del documento da elaborare**, fra quelle previste dal bando. Si ricorda che a fronte di una singola tipologia di documento potrebbe essere necessario fisicamente allegare uno o più file *(ad esempio, per lo "Statuto componente in RT" è possibile allegare un documento per ogni operatore dichiarato in RT*)
- 2) **allegare (***upload***) il singolo documento elettronico** (es.: fotocopia del documento di identità del legale rappresentante), individuandolo nelle risorse del computer in uso ("sfoglia") oppure in alternativa **dichiarare l'invio "differito"<sup>1</sup> del documento** (*se il bando lo contempla*), qualora nel formato elettronico questo superi le dimensioni massime consentite dal sistema (5 MB) o qualora nel bando sia indicata chiaramente la possibilità di consegnare il documento in un secondo momento rispetto ai termini dello sportello.

**NOTA BENE**: per il bando PPU 2019-2021 l'unico allegato previsto da caricare in procedura è: SCANSIONE DELLA MARCA DA BOLLO UTILIZZATA PER L'ISTANZA O DICHIARAZIONE DI ESENZIONE  $\rightarrow$  allegato obbligatorio

Se l'Operatore presentatore è esente dal pagamento dell'imposta di bollo, è tenuto comunque ad allegare una dichiarazione (sempre in formato PDF) in cui attesta l'esenzione.

**Tutti gli altri allegati previsti dal bando sono da inviare solo ed esclusivamente nel messaggio PEC alla Regione** (vedi indicazioni del paragrafo [6.4](#page-20-0) - [Invio domanda via PEC in Regione\)](#page-20-0)

<u>.</u>

<sup>1</sup> invio differito: invio del documento effettuato non in formato elettronico, ma in formato cartaceo o in altra forma stabilita dal bando

## <span id="page-17-0"></span>**6. Funzionalità di gestione della domanda**

## <span id="page-17-1"></span>**6.1. Verifica**

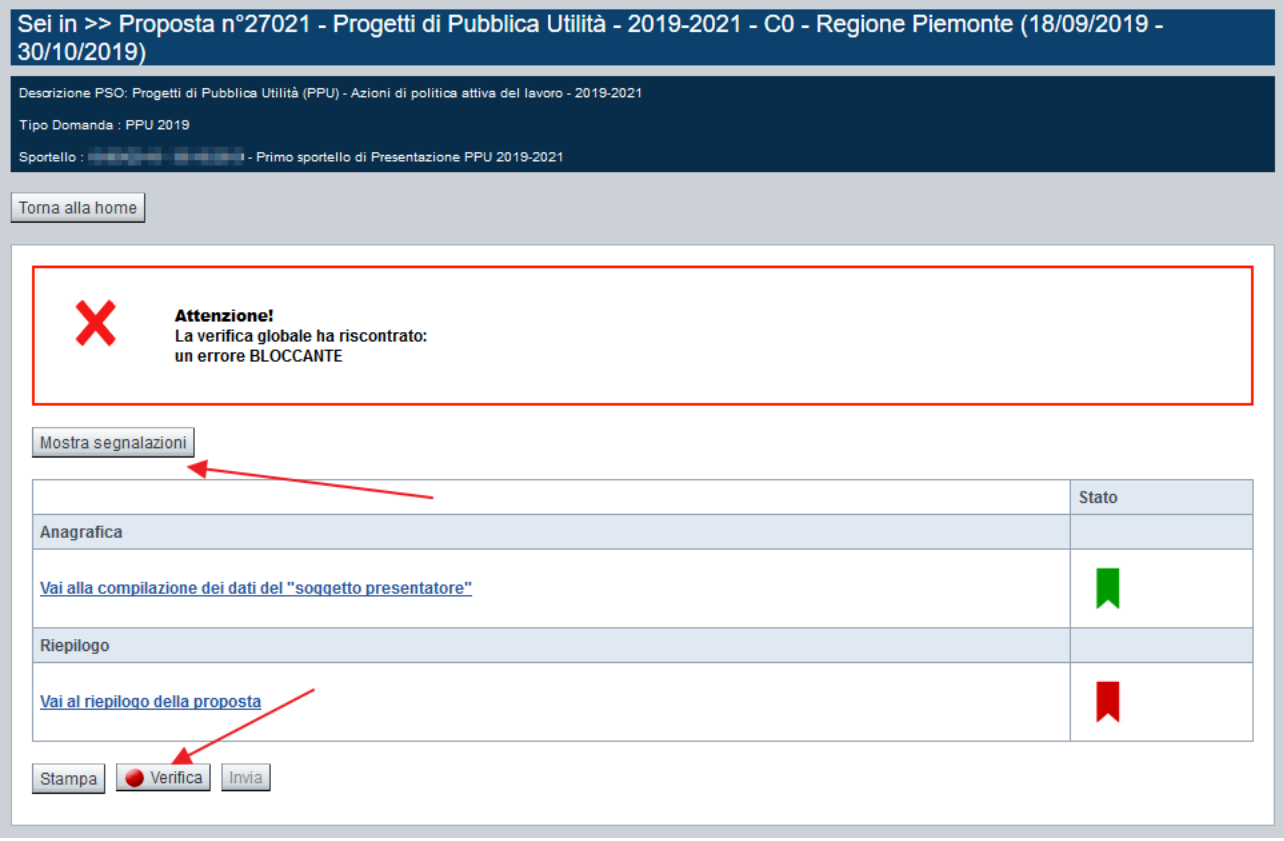

Il pulsante **Verifica**, presente nella pagina **Indice,** attiva la funzionalità **Verifica anomalie**, che consente al compilatore della Proposta di verificare il corretto inserimento della stessa. Il pulsante viene visualizzato con:

- un semaforo grigio  $\Box$  Verifica, se non è ancora stata effettuata la verifica
- un semaforo rosso  $\Box$  Verifica  $\Box$ , se l'ultima verifica effettuata ha evidenziato delle anomalie bloccanti
- un semaforo verde  $\bullet$  Verifica, se l'ultima verifica effettuata non ha evidenziato alcuna anomalia o esclusivamente anomalie non bloccanti

Le eventuali anomalie riscontrate possono infatti essere:

- anomalie bloccanti, che non consentono di procedere con l'invio della domanda,
- segnalazioni, o anomalie non bloccanti, ovvero incongruenze nella compilazione che vengono portate all'attenzione del compilatore, ma che non compromettono l'invio della domanda.

A seguito di Verifica, il sistema:

- Nel caso in cui non sia stata riscontrata alcuna anomalia:
	- o aggiorna lo stato della Proposta a 'Validata'. Tale stato consente di poter effettuare l'invio della domanda (vedi § Invio [domanda\)](#page-19-1);

#### Bando Progetti di Pubblica Utilità (PPU) 2019 Regole di compilazione Domanda

o visualizza il messaggio:

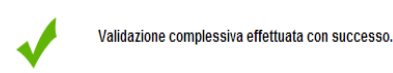

- Nel caso in cui sia stata riscontrata almeno una anomalia non bloccante:
	- o aggiorna lo stato della Proposta a 'Validata con segnalazioni'. Tale stato consente comunque di poter effettuare l'invio della domanda (vedi § Invio [domanda\)](#page-19-1);
	- o segnala il numero di anomalie riscontrate e visualizza il pulsante **Mostra segnalazioni**, che permette di aprire una nuova pagina visualizzandone il dettaglio (vedi § Anomalie [riscontrate\)](#page-18-0).
- Nel caso in cui sia stata riscontrata almeno un'anomalia bloccante, il sistema:
	- o aggiorna lo stato della Proposta a 'Verificata con errori'. Non sarà quindi possibile effettuare l'invio fino a quando le anomalie bloccanti non risulteranno risolte.
	- o segnala il numero di anomalie riscontrate e visualizza il pulsante **Mostra segnalazioni**, che permette di aprire una nuova pagina visualizzandone il dettaglio (vedi § Anomalie [riscontrate\)](#page-18-0).

#### **6.1.1. Anomalie riscontrate**

<span id="page-18-0"></span>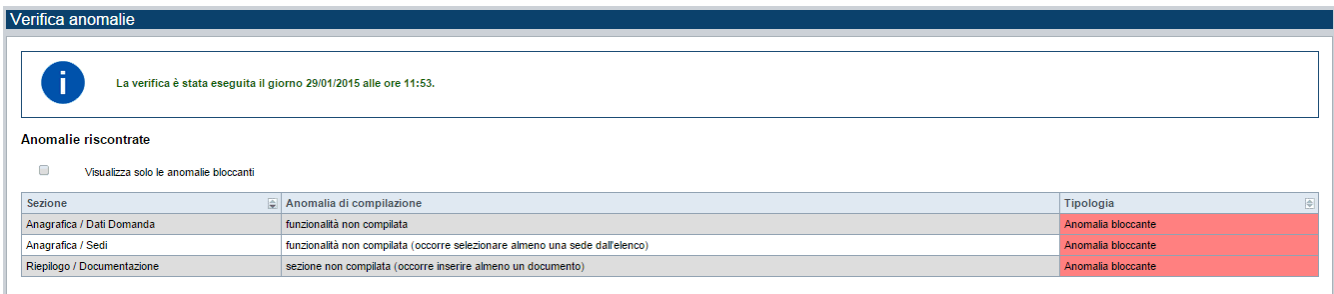

La pagina segnala le anomalie riscontrate nella compilazione della Proposta, visualizzando:

- la data e l'ora in cui è stata effettuata la verifica,
- l'elenco delle anomalie riscontrate, suddivise in
	- o anomalie bloccanti, che non consentono di procedere con l'invio della domanda
	- o segnalazioni, ovvero incongruenze nella compilazione che vengono portate all'attenzione del compilatore ma che non compromettono l'invio della domanda

Valorizzando il campo 'Visualizza solo le anomalie bloccanti', il sistema evidenzia solo le anomalie bloccanti, escludendo le segnalazioni.

Per ciascuna anomalia, bloccante o meno, il sistema visualizza:

- la sezione, ovvero la pagina dell'applicativo in cui è stata riscontrata l'anomalia
- una descrizione dell'anomalia riscontrata
- la tipologia (anomalia bloccante/segnalazione)

## <span id="page-19-0"></span>**6.2. Stampa**

È possibile stampare la Proposta compilata (generazione file PDF):

- dalla pagina **Home**, selezionando la proposta di interesse dall'elenco delle proposte visualizzato a seguito di ricerca e premendo l'icona<sup>ter</sup> (stampa):
- premendo il pulsante **Stampa** nella pagina **[Indice](#page-6-0)**.

Il sistema visualizza il modulo di domanda precompilato con i dati inseriti a video.

È possibile generare il file PDF della proposta:

- in bozza, per verificare le informazioni inserite. Il sistema effettua la stampa in bozza se la domanda non è ancora stata inviata;
- in via definitiva, per poterla firmare digitalmente e inviare all'amministrazione provinciale (vedi indicazioni ai paragrafi successivi). Il sistema effettua la generazione del PDF di stampa domanda in versione definitiva se l'istanza è già stata inviata da applicativo all'Amministrazione responsabile, valorizzando la data di invio.

## <span id="page-19-1"></span>**6.3. Invio domanda**

È possibile inviare all'Amministrazione Responsabile la domanda compilata:

- dalla pagina **Home**, selezionando la proposta di interesse dall'elenco delle proposte visualizzato a seguito di ricerca e premendo l'icona (**invia**);
- premendo il pulsante **Invia** nella pagina **[Indice](#page-6-0)**.

È possibile inviare una domanda solo dopo aver eseguito una Verifica senza che siano state riscontrate anomalie bloccanti (la proposta sarà quindi in stato 'Validata' o 'Validata con segnalazioni').

Alla pressione del pulsante il sistema segnala:

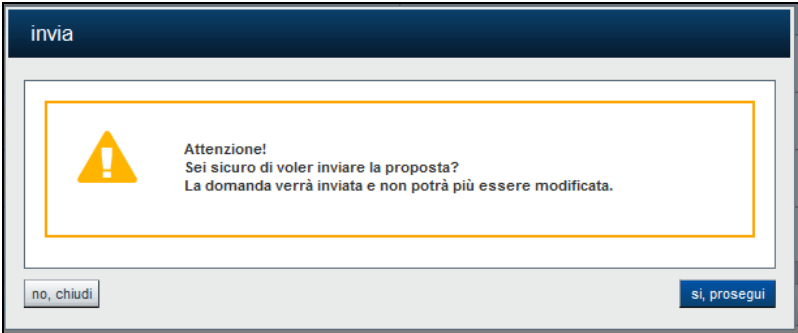

- Premendo il pulsante **"chiudi"** il sistema ritorna sulla pagina precedente senza inviare la domanda;
- Premendo il pulsante **"si, prosegui"** il sistema invia la domanda e ritorna alla pagina **Home**, segnalando il corretto invio.

Attenzione: a livello formale ha validità solo la domanda cartacea, con gli allegati previsti, presentata all'Amministrazione Responsabile nei termini stabiliti dal bando.

## <span id="page-20-0"></span>**6.4. Invio domanda via PEC in Regione**

Il PDF della stampa Domanda, compilata in tutte le sue parti ed inviata mediante la procedura informatizzata, **deve essere scaricato in locale, firmato digitalmente dal Legale Rappresentante/firmatario dell'istanza (acquisendo così l'estensione.pdf.p7m) e inviato esclusivamente mediante un unico messaggio di PEC (pena esclusione dal bando) contenente tutti gli allegati previsti dal bando** alla Regione Piemonte al seguente indirizzo PEC:

#### [politichedellavoro@cert.regione.piemonte.it](mailto:politichedellavoro@cert.regione.piemonte.it)

**entro le ore 12.00 dell'ultimo giorno di apertura dello sportello** (farà fede l'ora di invio della PEC) , indicando nell'**oggetto**:

**"PPU 2019-2021 –** *n* **sportello"** dove *n* indica lo sportello di presentazione (primo, secondo o terzo).

ESEMPIO: *PPU 2019-2021 – primo sportello*

## <span id="page-21-0"></span>**7. Elementi comuni a tutte le pagine**

## <span id="page-21-1"></span>**7.1. Barra Dati Utente**

In tutte le pagine dell'applicativo è presente una parte riassuntiva con:

- le informazioni relative alla profilazione effettuata,
- la possibilità di ritornare alla pagina di selezione del profilo per eventualmente cambiare la scelta effettuata tramite il pulsante **cambia profilo**;

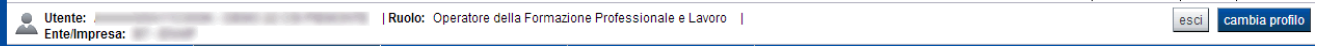

### <span id="page-21-2"></span>**7.2. Menu orizzontale**

Ciascuna pagina dell'applicativo presenta un menu orizzontale da cui è possibile accedere alle diverse pagine dell'applicativo, previa selezione di una Proposta nella pagina **Home**:

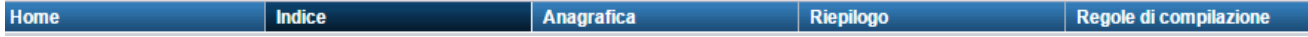

### <span id="page-21-3"></span>**7.3. Pulsanti**

Di seguito viene dettagliato il comportamento dei pulsanti comuni alle diverse videate dell'applicativo:

- **Trova,** presente nelle pagine di ricerca, permette di eseguire una ricerca in base ai criteri inseriti,
- **Ripristina valori iniziali**, presente in tutte le pagine in cui si richiede di inserire dei dati, permette di ripristinare le condizioni presenti all'apertura della pagina;
- **Salva**, presente in tutte le pagine in cui si richiede di inserire dei dati, permette di salvare i dati inseriti;
- **Torna indietro**, presente nelle videate di dettaglio di un elemento selezionato da una lista, permette di tornare alla pagina da cui è stata attivata la videata attuale.

## <span id="page-21-4"></span>**7.4. Icone**

Di seguito viene dettagliato il comportamento delle icone poste in corrispondenza degli elementi di una tabella:

- **Modifica**  $\ddot{Z}$ .
- **Dettaglio ■**,
- **Elimina**

#### <span id="page-22-0"></span>**7.4.1. Icona 'modifica'**

Alla pressione dell'icona (**modifica**) in corrispondenza di un elemento di un elenco, il sistema apre la pagina di modifica dei dati dell'elemento selezionato. Viene visualizzata in alternativa all'icona (**dettaglio**).

### <span id="page-22-1"></span>**7.4.2. Icona 'dettaglio'**

Alla pressione dell'icona (**dettaglio**) in corrispondenza di un elemento di un elenco, il sistema visualizza i dati di dettaglio dell'elemento selezionato. Viene visualizzata in alternativa all'icona (**modifica**).

### <span id="page-22-2"></span>**7.4.3. Icona 'elimina'**

Alla pressione dell'icona **(***elimina*) in corrispondenza di un elemento di un elenco, il sistema visualizza un messaggio in cui chiede conferma:

- premendo il pulsante **no, chiudi**, il sistema torna alla pagina precedente mantenendo inalterato l'elenco
- premendo il pulsante **si, prosegui**, il sistema torna alla pagina precedente eliminando l'elemento selezionato

## <span id="page-22-3"></span>**7.5. Dettaglio della proposta**

L'applicativo **Gestione domande** riporta in tutte le pagine di compilazione la sezione **Dettaglio della proposta**, che presenta i dati salienti della proposta selezionata:

- **Amministrazione Responsabile** (es. Provincia di Cuneo, Regione Piemonte, APL, …).
- **Stato proposta**: E' lo stato della proposta selezionata. Può assumere i seguenti valori
	- o *Bozza*. è lo stato assunto durante la compilazione da parte del Soggetto Presentatore
	- o *Validata*. è lo stato assunto a seguito di verifica senza alcuna anomalia riscontrata
	- o *Validata con segnalazioni*. è lo stato assunto a seguito di verifica con almeno un'anomalia non bloccante riscontrata
	- o *Verificata con errori*. è lo stato assunto a seguito di verifica con almeno un'anomalia bloccante riscontrata
	- o *Inviata*. è lo stato assunto a seguito di invio della domanda all'Amministrazione responsabile
- **Soggetto intestatario**. è il soggetto che presenta la domanda
- **Apertura Sportello**: data di inizio e fine sportello
- **N° e tipo proposta**: Numero identificativo assegnato alla domanda e tipologia

## <span id="page-22-4"></span>**7.6. Link di supporto**

L'applicativo Gestione Domande presenta in tutte le pagine, in alto a destra, i link:

- **Documentazione**: porta alla pagina contenente la documentazione relativa alla domanda
- **Contatti:** riporta le indicazioni per contattare l'assistenza all'applicativo